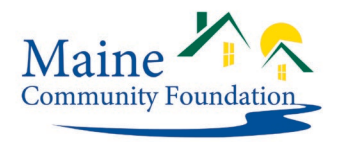

# **Complete a Grant Report**

Grant reports are connected to your proposal. Only proposal owners and collaborators can complete grant reports. If you need to change the owner or collaborator of a proposal, please contact [grants@mainecf.org.](mailto:grants@mainecf.org)

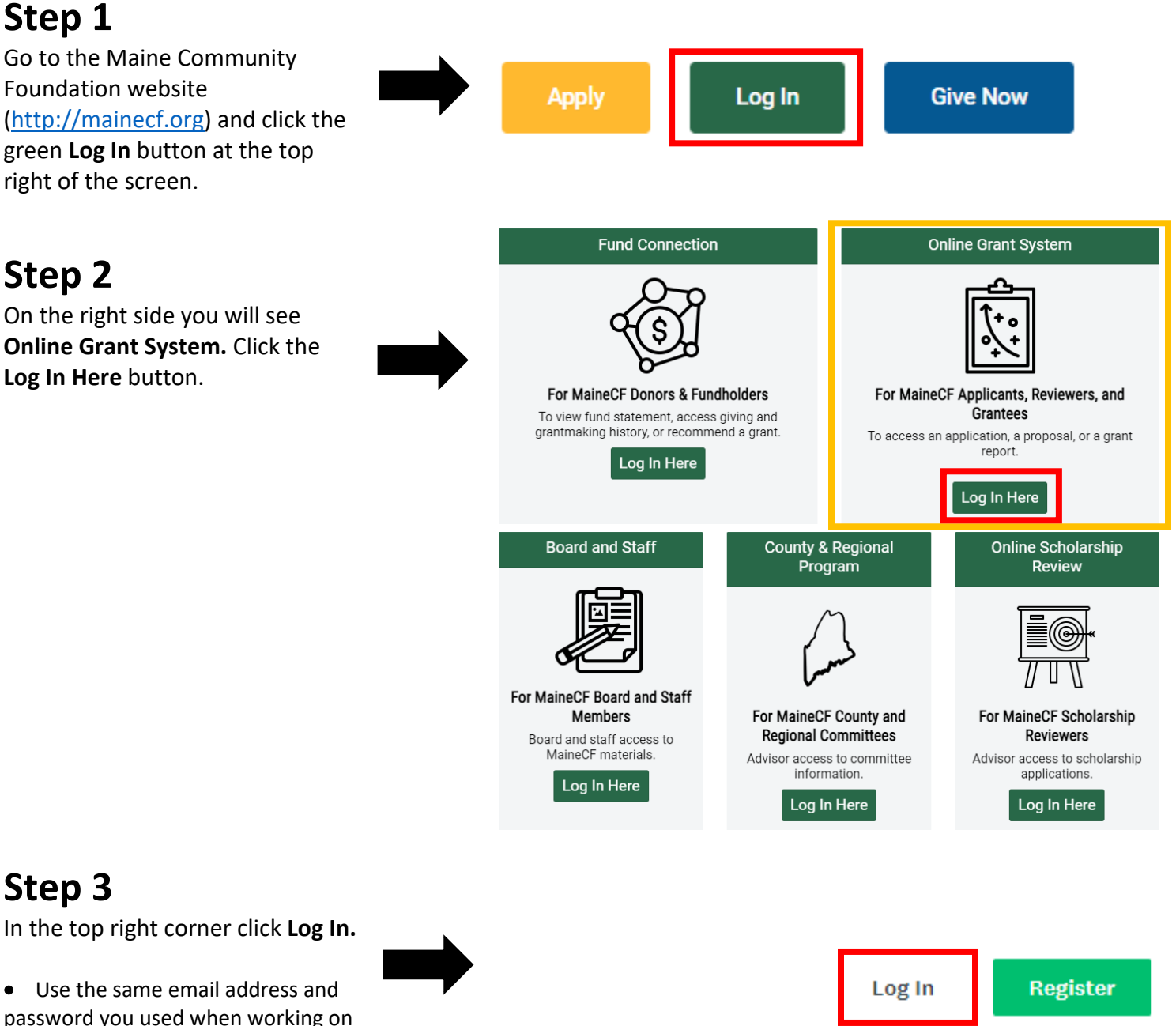

•If you forgot your password, click the "Forgot your password?" link below the password field.

the proposal

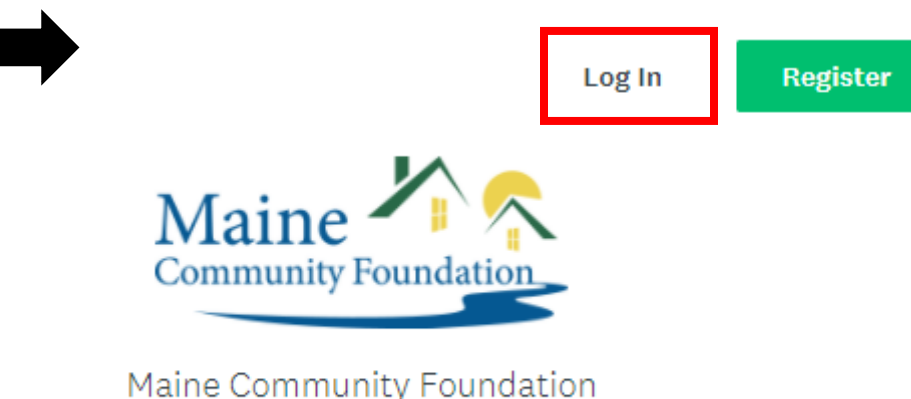

**Online Grant System** 

## **Step 4**

You should land on the **My Applications** page. If you don't, click **My Applications** in the top right to navigate to the page.

All of your applications will be listed on this page.

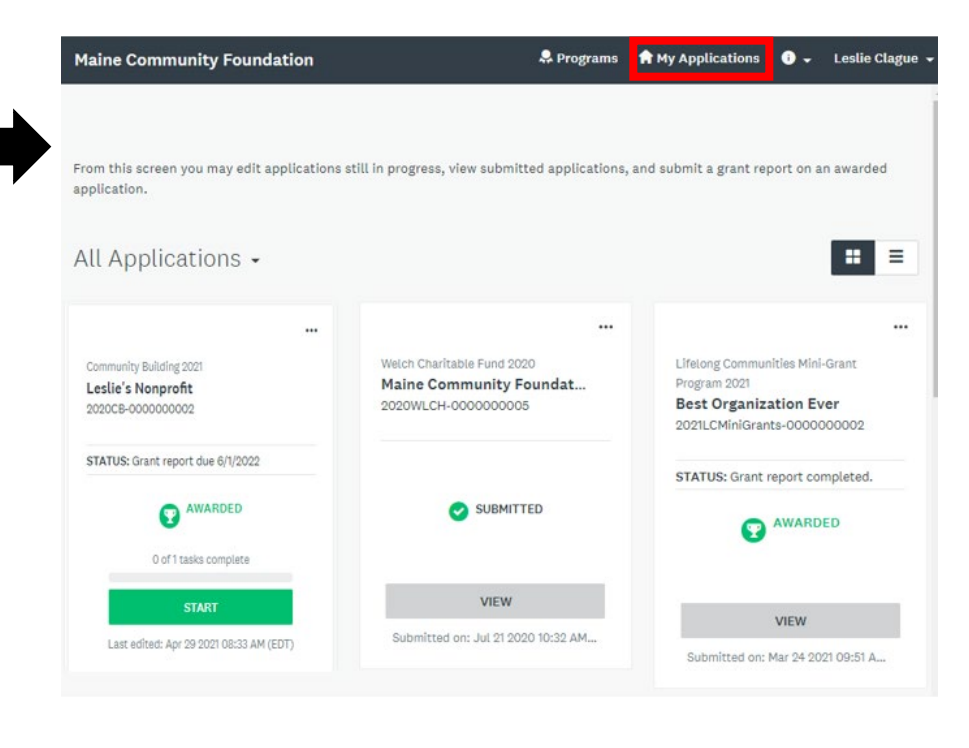

## **Step 5**

Find the program that you would like to complete the grant report for and click **Start.**

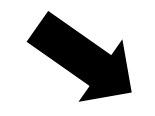

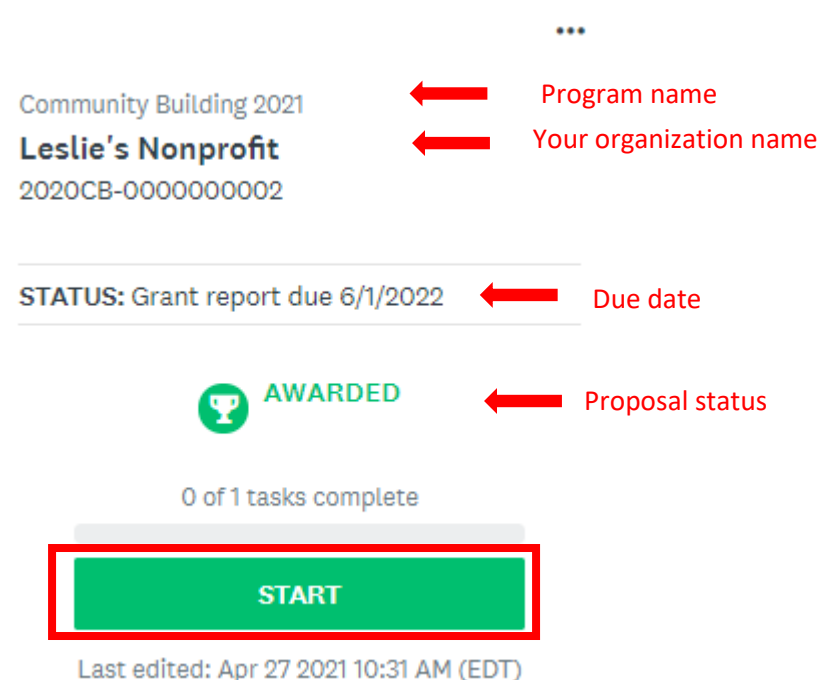

**Step 6**

Click on **Grant Report**. This will take you to the form.

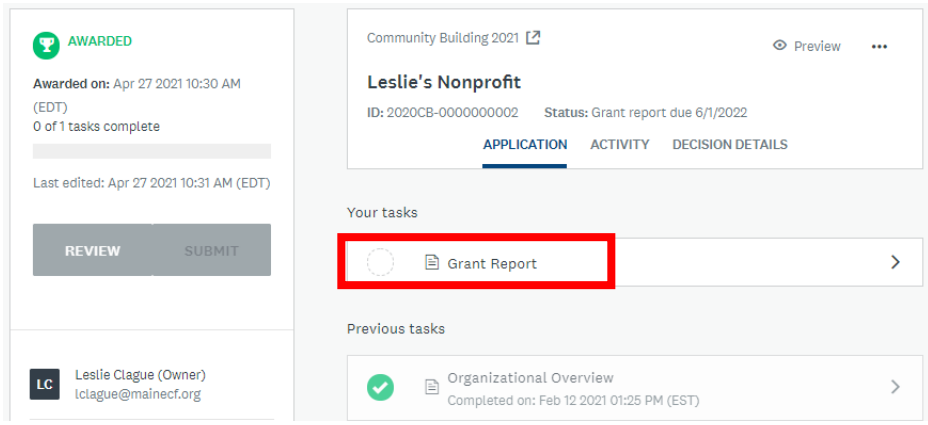

## **Step 7**

Once you have completed the form, hit **Mark as Complete** at the very bottom.

If you are not finished with the form you can select "Save & Continue Editing" and come back and edit and complete the form at another time.

# **Step 8**

To verify that your grant report has been completed, click on **My Applications**. You will see the status now says "Grant report complete"

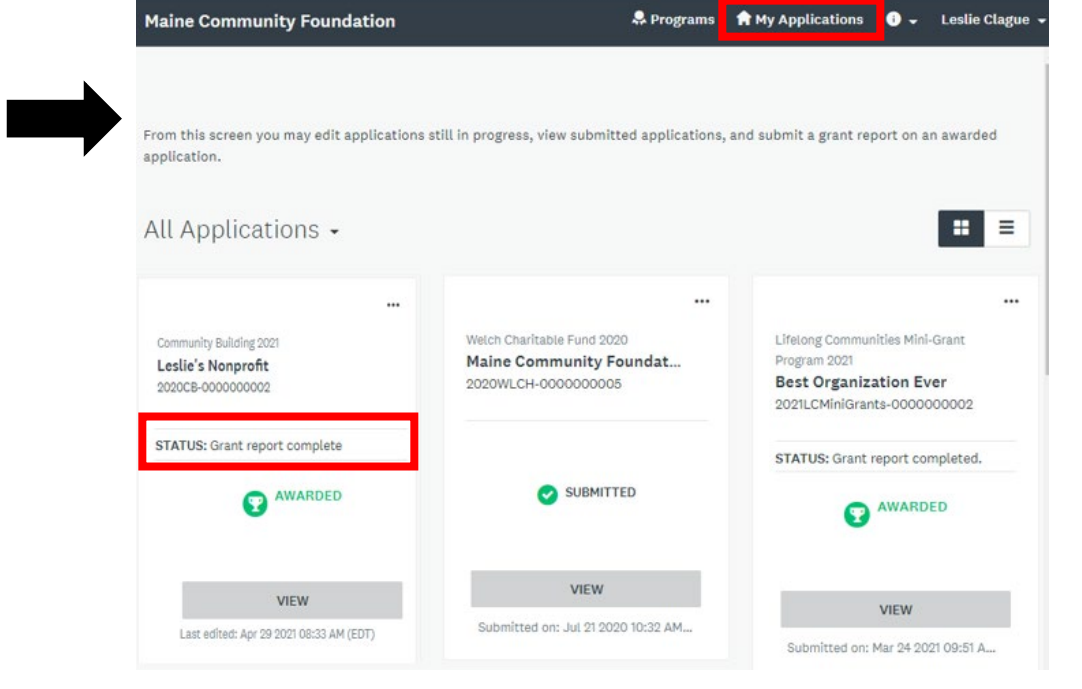

**SAVE & CONTINUE EDITING**